## **How to Configure WPD Plotting in Sign Wizard 4 on Windows XP**

WPD stands for Windows Printer Driver. WPD ports are a way to connect to a cutter using the Windows printer driver subsystem, which can solve certain plotting problems.

Here are the steps you need to take to configure this type of port.

- 1. Go to **Start** and **Devices and Printers**.
- 2. Press **Add a Printer** on the left side.
- 3. Press **Next**
- **4.** Check **Local printer attached to this computer**
- **5.** Uncheck **Automatically Detect and instally my Plug and Play printer**
- 6. Under **Use the following port**, select the port your cutter is attached to.
- 7. Press **Next**
- 8. Under **Manufacturer**, select **Generic**
- 9. Under **Printers**, select **Generic / Text Only**
- 10. Press Next
- 11. Give a name to your printer (really a cutter), such as the make and model of your cutter.
- 12. Press **Next**
- 13. Do not print a test page
- 14. Press **Next**
- 15. Press **Finish**
- 16. The driver will be installed into Windows.
- 17. Launch **Plot Manager** with the F2 key or **File | Plot**. Depending on your version, you may need to have some object selected first.
- 18. Select the port drop down list in Plot Manager and select **Add/Remove Printer Port**:

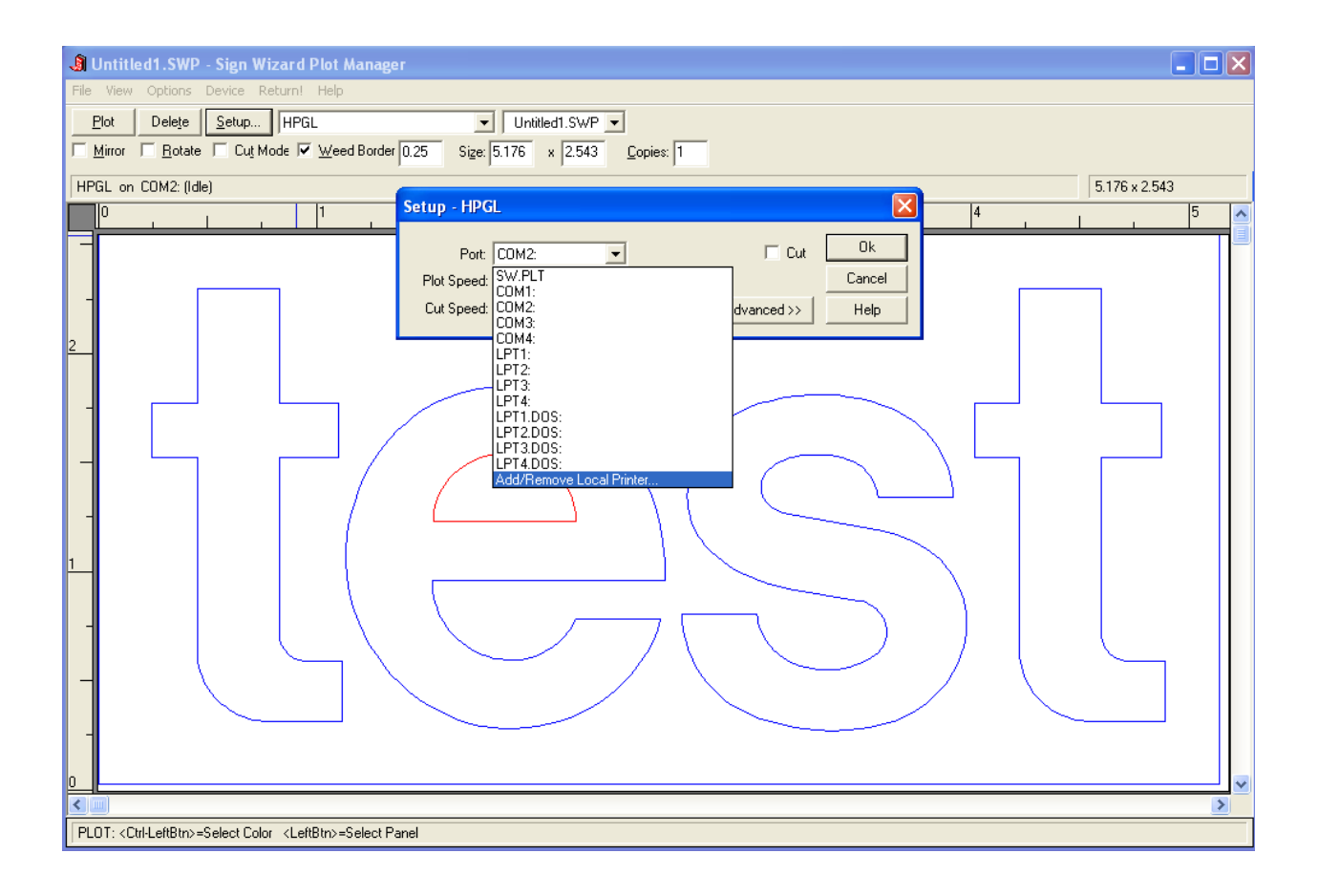

This dialog box will appear:

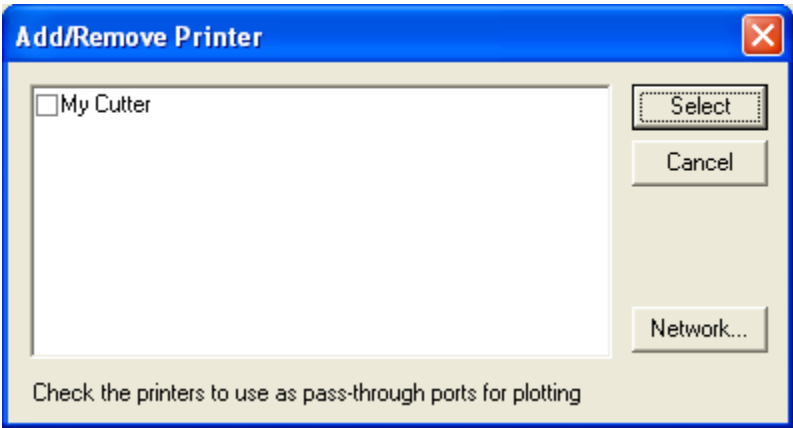

If you've installed a driver from your cutter's manufacturer or followed the steps above, it will appear in this window and you can place a checkmark next to it as shown above. Place a checkmark next to the cutter you want to use, and press **Select**.

- 19. If the new WPD port is USB or LPT (parallel), there's nothing else to be done and you can proceed to cutting. If it's a COM (serial) port, you will need to go into **Control Panel** to make sure the configuration matches the cutter's configuration. With USB to serial converters, there will be a COM port listed that you can select.
- 20. If using a COM (serial) port:
	- a. Right click on **My Computer** on the desktop
	- b. Select **Manage**
	- c. Select **Device Manager**
	- d. Open the **Ports** section
	- e. Double-click on a "Communications Port"
	- f. Select the Port Settings tab
	- g. Make sure these port settings match your cutter's settings. The standard settings are 9600, 8, N (None), 1, and **Flow Control** set to Xoff/Xoff. If you can't view your cutter's settings, the above settings should work.
	- h. The Flow Control MUST match what the cutter is using, otherwise you will get bad cuts.
- 21. Go back to Plot Manager and make sure the new printer you've configured is selected as the current port in the Setup dialog box.
- 22. Do a test plot and make it has enough data to test the flow control, such as a few lines of text.